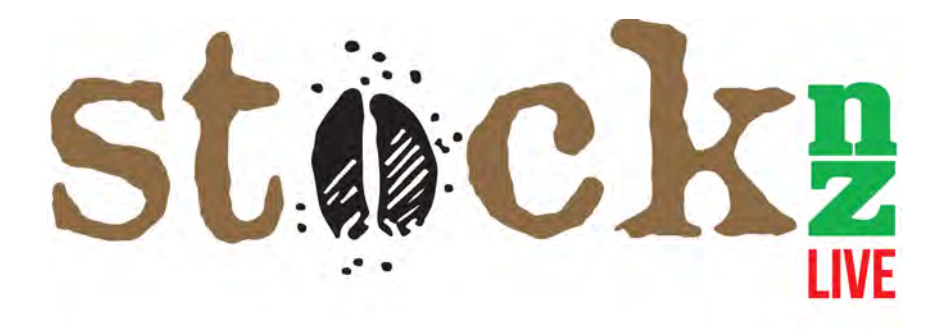

# Introducing StockNZ live trading platform

# "quick and simple to access"

Go to our website www.stocknz.com Direct links are available for the apps below

#### **Web Version**

Open up your favourite browser (Google Chrome, Firefox etc) Browse to https://app.stocknz.com Enter in your given email address and password \*Note: Internet Explorer 10+ or less is not supported

### **Apple/iOS version**

On your device, open the App Store Search for StockNZ Tap on the StockNZ LIVE app Tap install (it may ask for your apple id/password or your touch ID) It will appear on your home/app screen, tap StockNZ icon to open Enter in your given email address and password

## **Google/Android**

Open Play Store on your phone Make sure you are logged into your google account Search for Stock NZ Live Tap Install Once downloaded it will appear on your home/app screen After opening the app, enter in your given email address and password

#### A one stop shop driven by successful independent livestock agencies

- Available as a web platform and mobile phone app.
- Verified livestock quotes, viewed, drafted, priced by StockNZ members.
- Quick and simple to access
- All livestock purchasing and selling terms are conducted as per normal through your local agents' company through this nationwide quoting platform.
- Receive quotes as a 'priority' due to StockNZ members receiving all listings NZ wide preferential to outside sources or non-members.
- For purchasing livestock once you have 'registered interest' that is all you need to do. Your local livestock agent will handle the rest.
- For selling livestock on StockNZ your local agent will come on farm and prepare livestock for sale as per normal.
- StockNZ clients get exposure in real time to more quotes which in turn will give real market values and trends
- Listings are NZ wide, you won't be limited by location.
- Each individual StockNZ company is well established with decades of expertise
- Unlike other livestock platforms that are driven by single entities ours is a one stop

shop driven by a large group of successful independent livestock agencies nationwide.

## Using the App

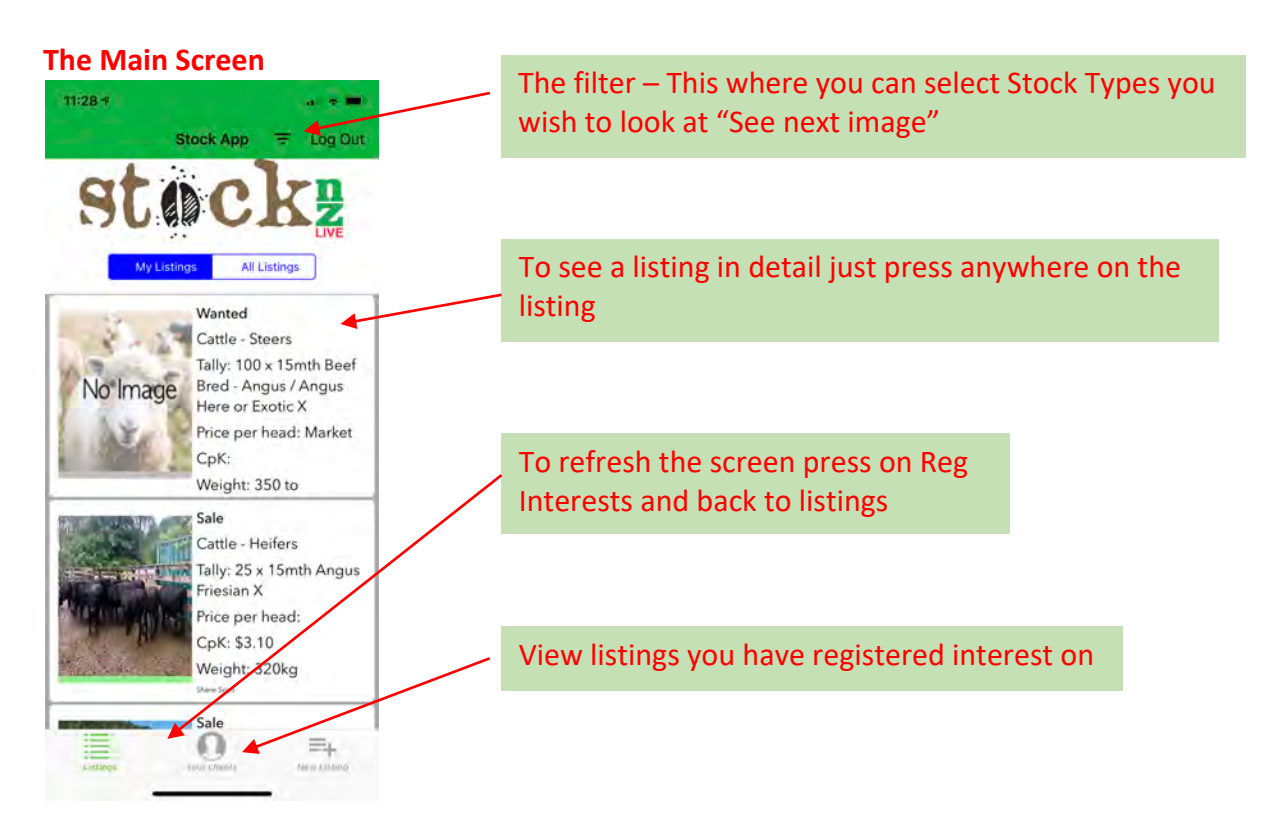

#### **The Filter Screen**

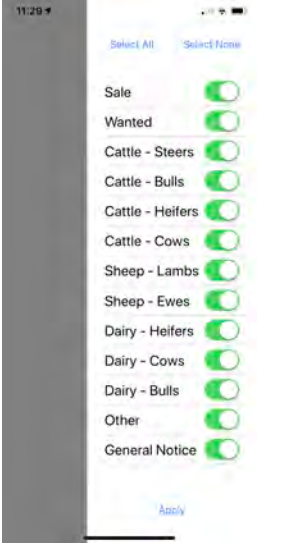

Here you can filter the classes and For Sale or Wanted listings. Once you have made your selection just tap on the grey area to go back to the listings

#### **Viewing a listing**

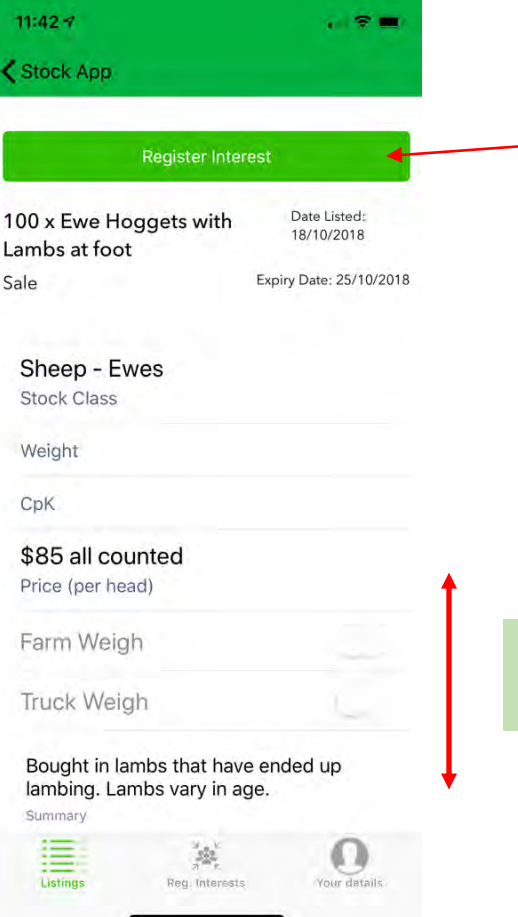

If you are interested all you do is tap on Register Interest – Your Agent will be back to with the details and take it further if you want.

Note: Only your chosen agent knows that it is you that has registered interest.

Registering interest is not saving to a watch list. It advises your agent that you are either keen to buy the stock available or may wish to supply someone's stock wanted listing.

Scroll down the page to view photos if there are any